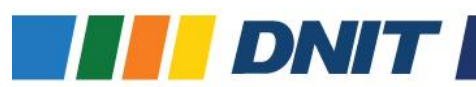

# **PASSO A PASSO – ACESSO À INFORMAÇÃO DAS LICITAÇÕES**

## **PASSO 1:**

Acessar o link:<https://www.gov.br/dnit/pt-br/acesso-a-informacao>

#### **PASSO 2:**

Clicar em: Licitações e Contratos, conforme captura de tela abaixo:

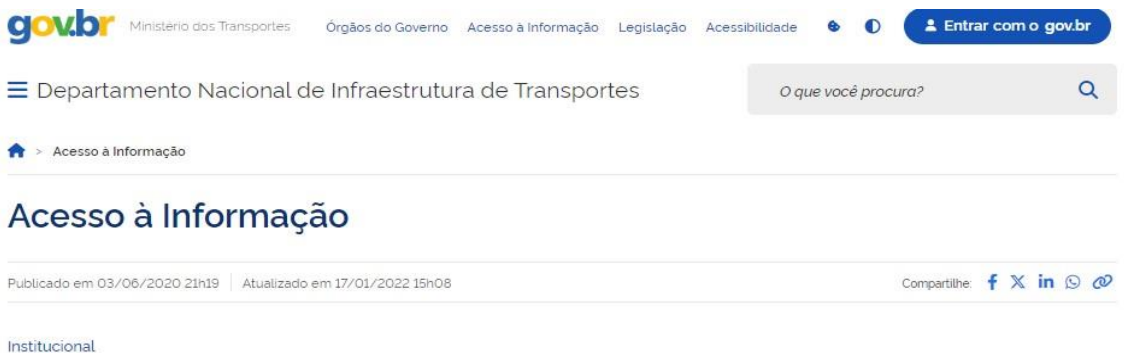

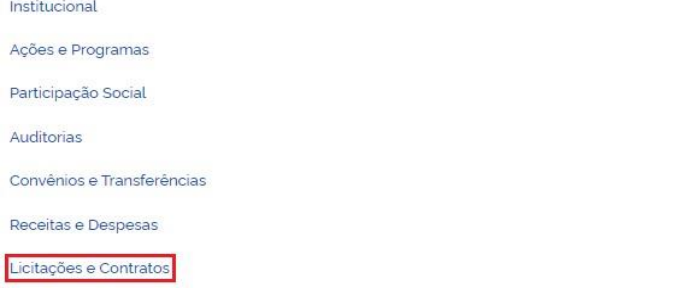

# **PASSO 3:**

Clicar em: Saiba mais sobre as Licitações no portal DNIT, conforme captura de tela abaixo:

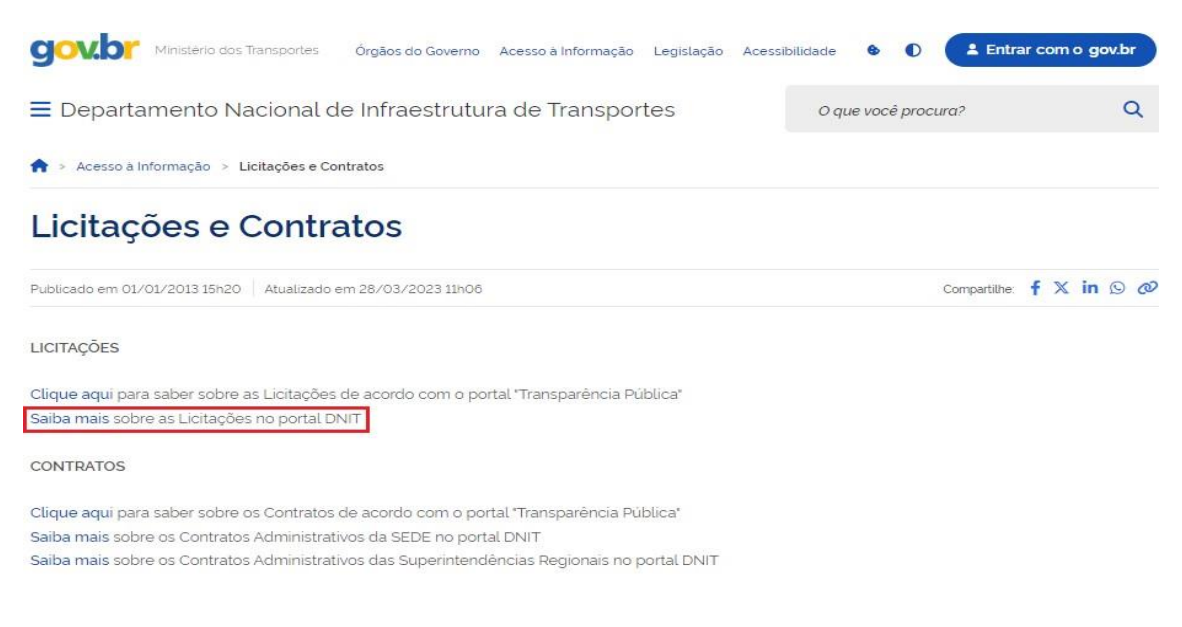

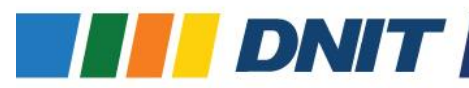

#### **PASSO 4:**

Clicar em: Editais Sede, conforme captura de tela abaixo:

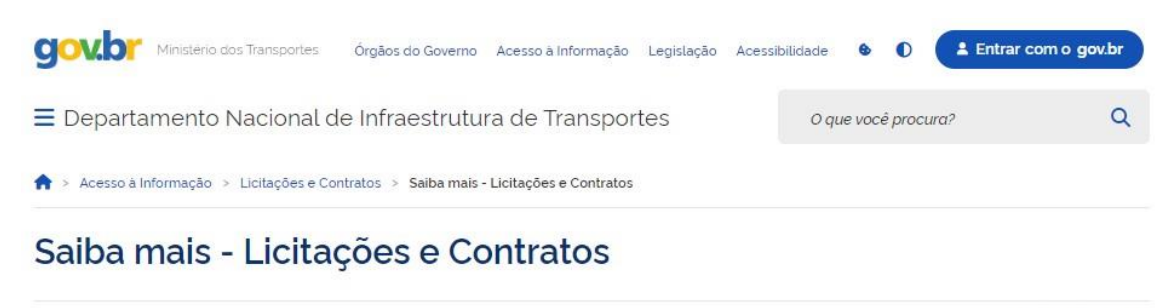

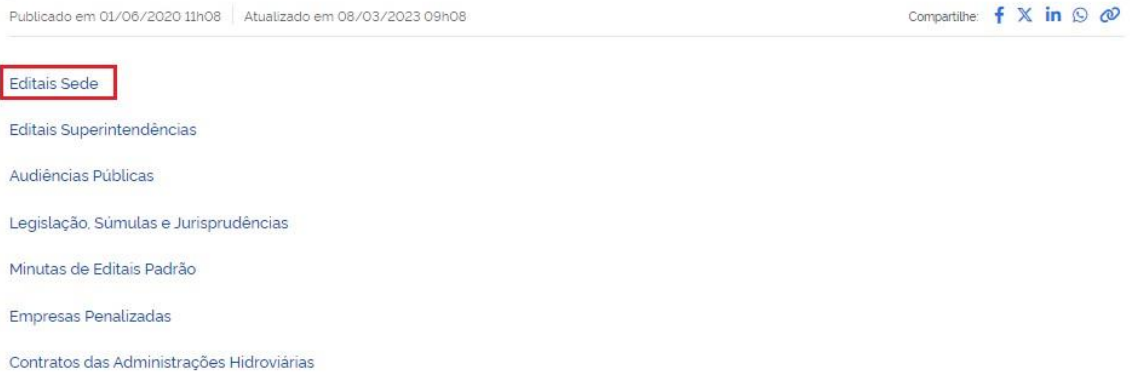

# **PASSO 5:**

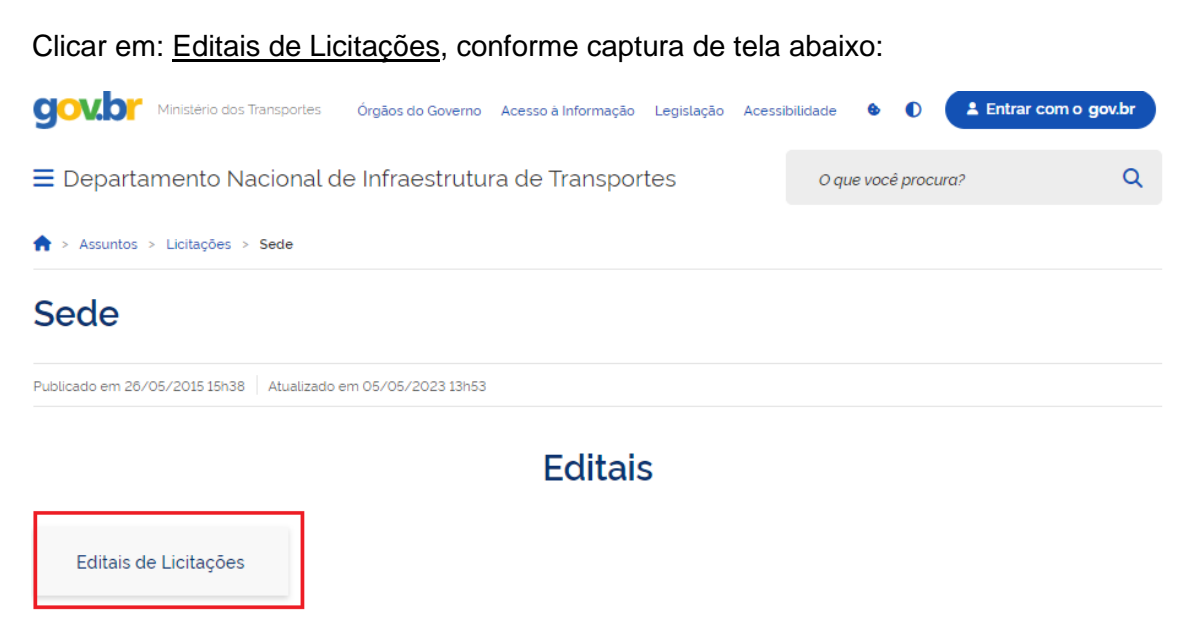

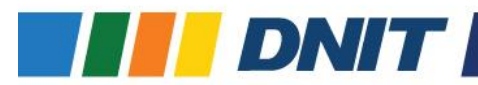

## **PASSO 6:**

O interessado poderá filtrar informações para encontrar o edital de licitação desejado; Os filtros poderão ser de acordo com a Superintendência Regional competente; modalidade de licitação; status da licitação; número de edital; Lei de Licitações; Data de Abertura; Ano ou Objeto:

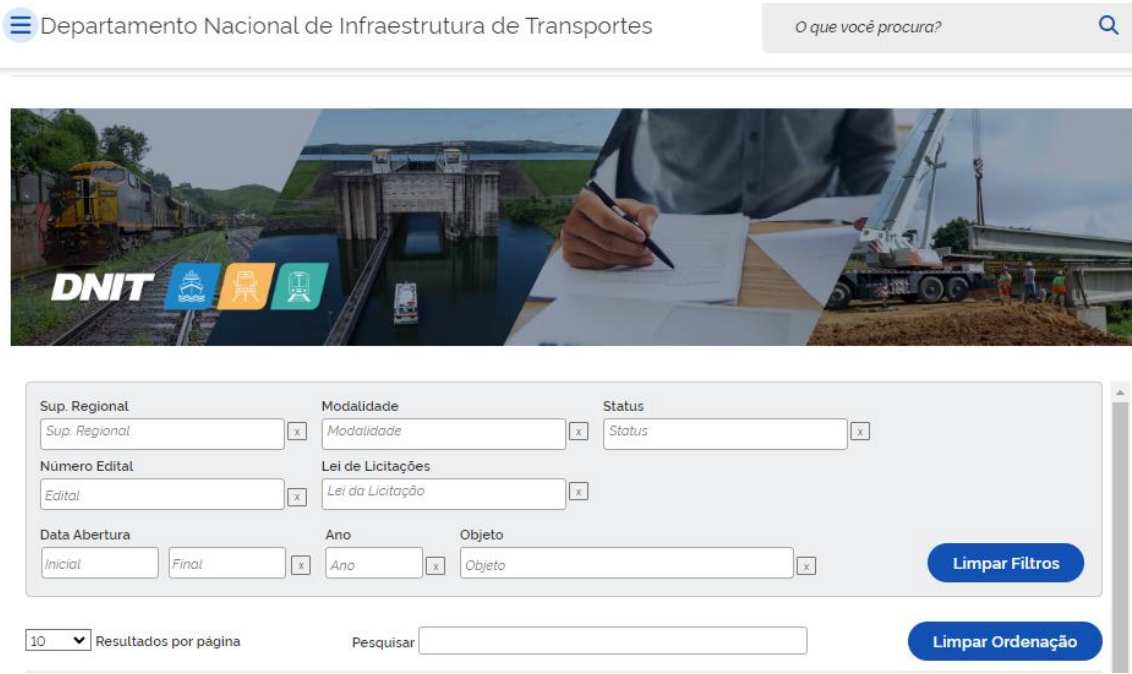

# **PASSO 7:**

Após realizar os filtros, o interessado clicará em Detalhes para encontrar maiores informações sobre o edital:

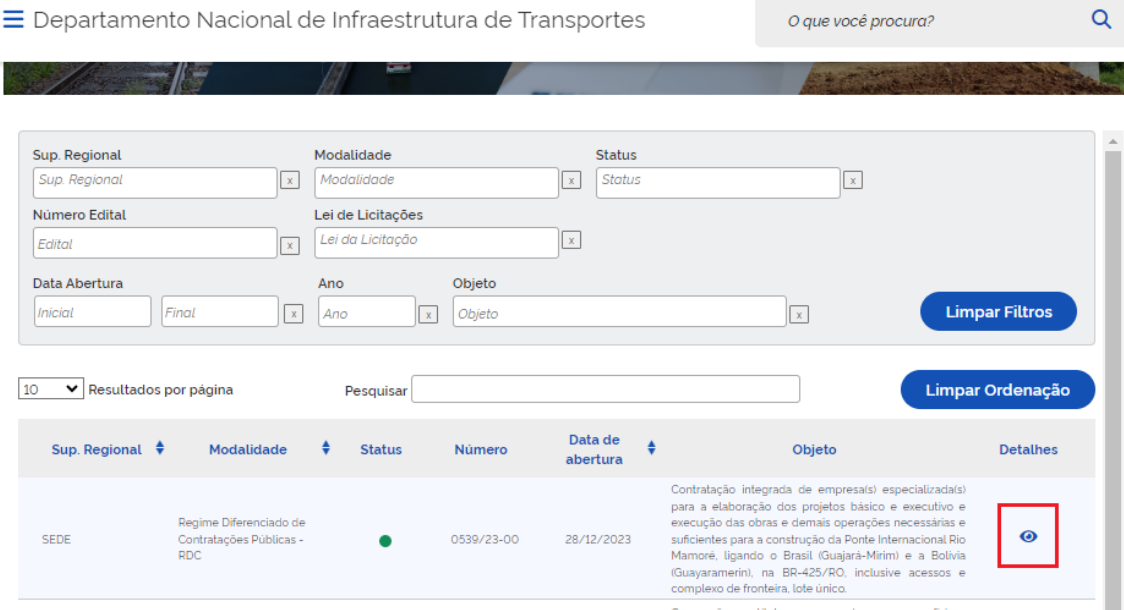

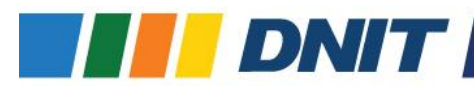

### **PASSO 8:**

Nos detalhes da licitação, poderá ser encontrado o Resumo do Edital, com informações básicas sobre o certame, bem como podem ser visualizados: o Local/Data; Orientações para Dúvidas e Esclarecimentos; os arquivos de licitação como edital e seus anexos; informações sobre os lotes da licitação e Arquivos de contrato:

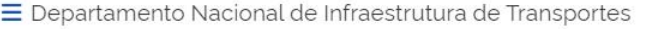

O que você procura?

 $\overline{Q}$ 

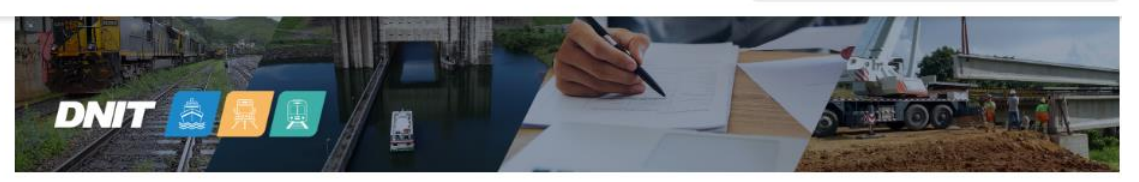

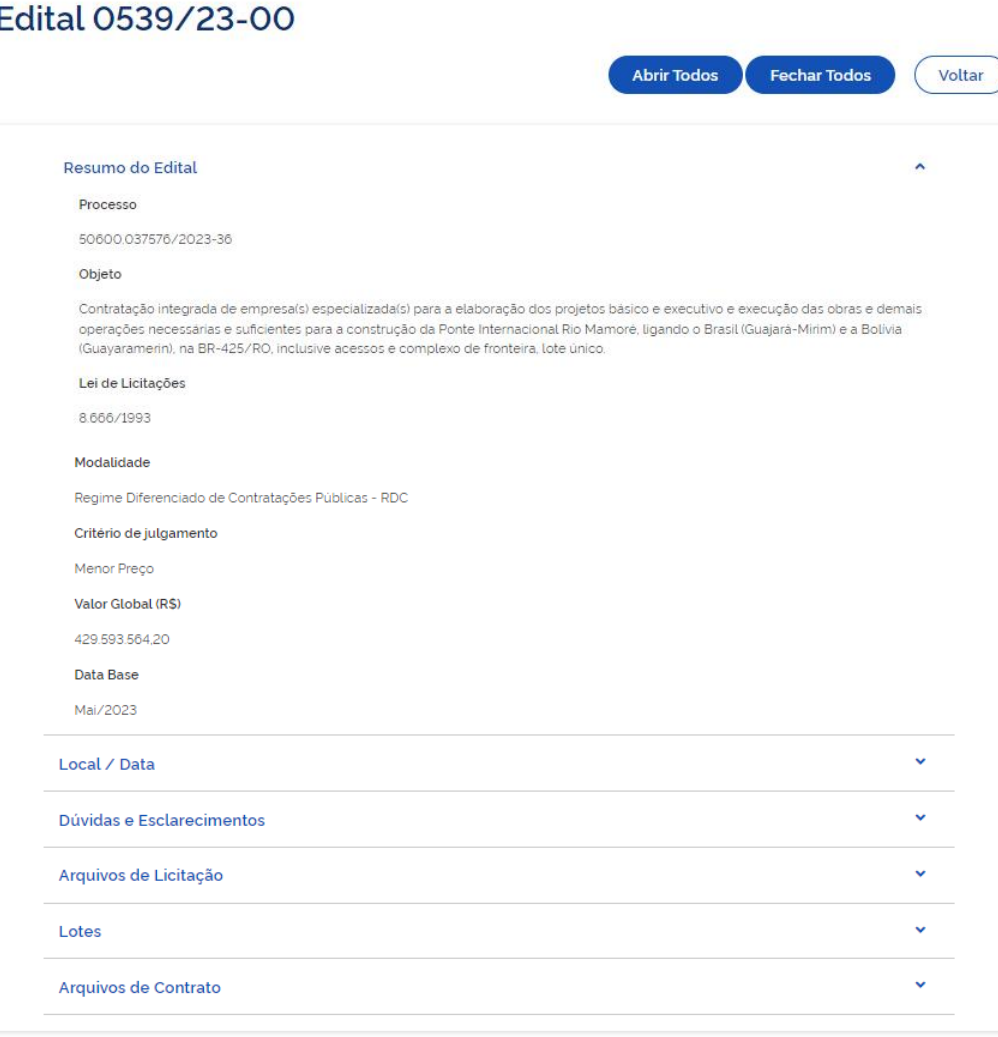